## **Using JaneApp to Book Appointments at West Seattle Neighborhood Chiropractic**

1 - When the **Welcome email** arrives, click the "Set Up Your Account" button:

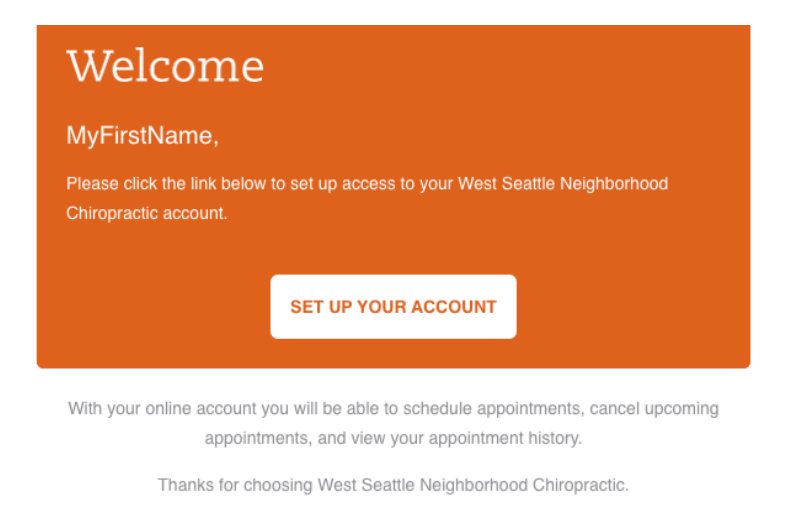

2 - Then you will **create your User Name**. You may wish to use your email address as your User Name, as it is one less thing to remember. It is not casesensitive.

Your Password will need 8 characters, and Jane will prompt you if it is not secure enough.

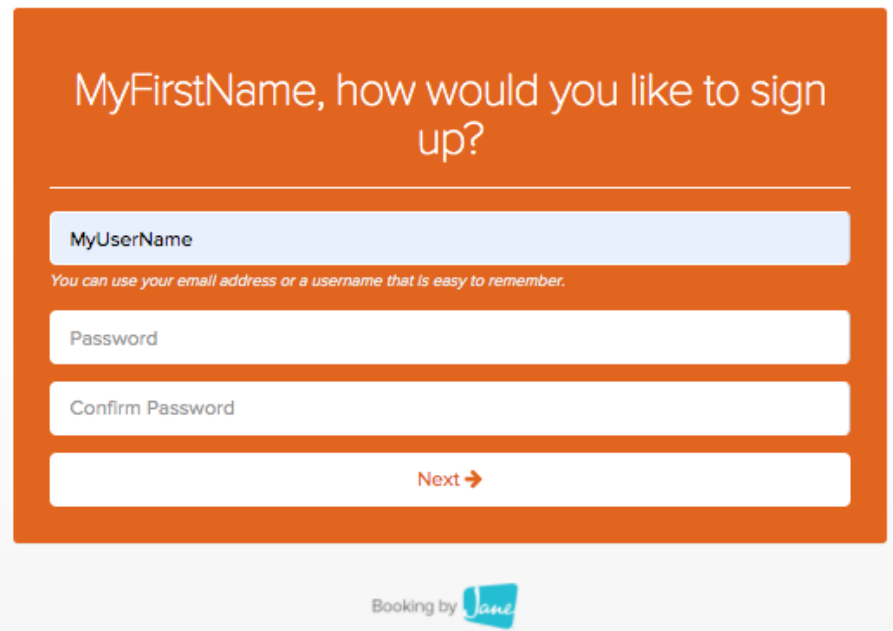

3 – In the **My Account page**, you'll see your previously scheduled appointments already showing in Upcoming Appointments. Here you can Book an Appointment.

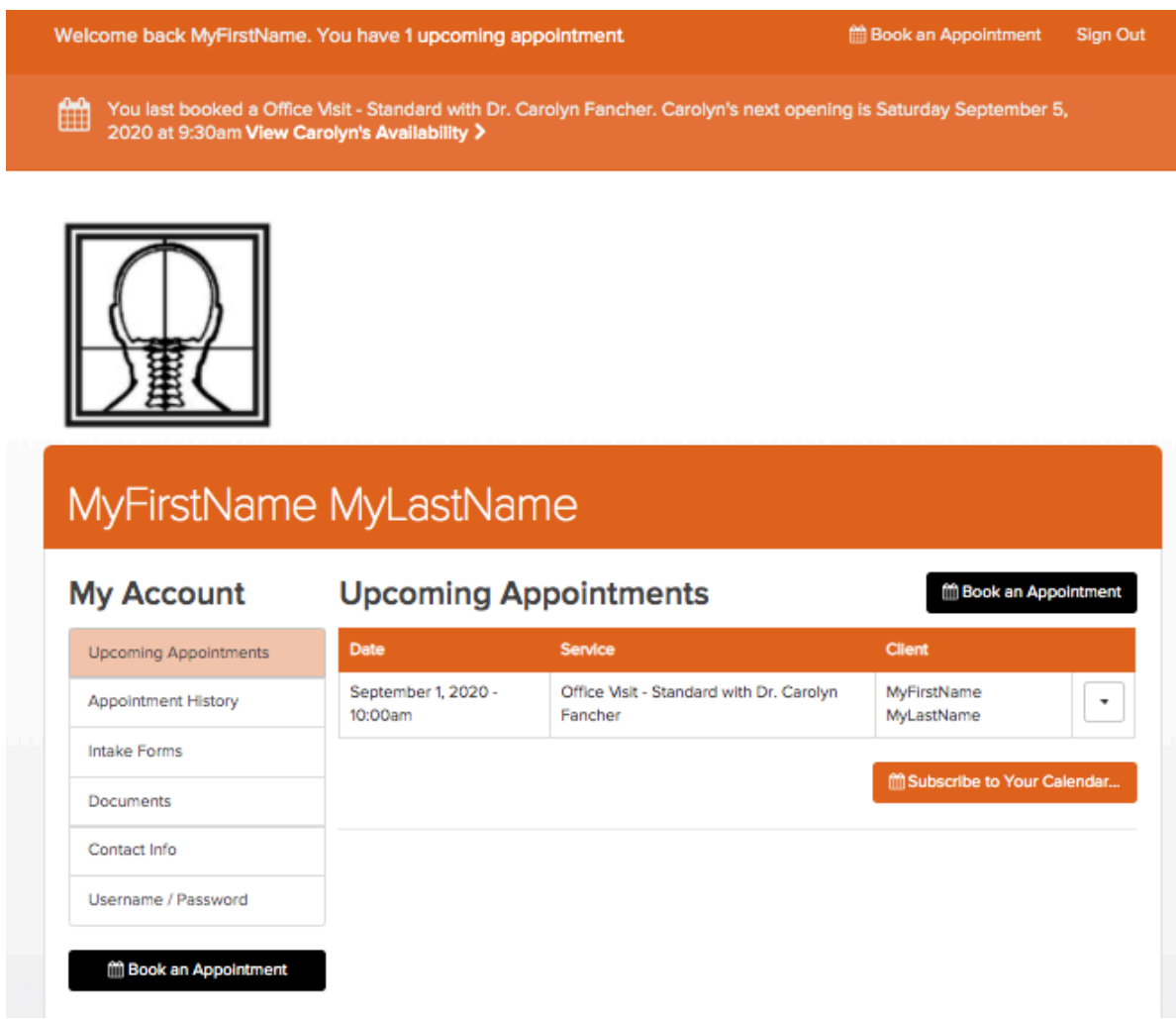

4 - When you click on "**Book an Appointment**", you'll Select a Service by clicking on the orange box on the left-hand side which says "Office Visit – Standard."

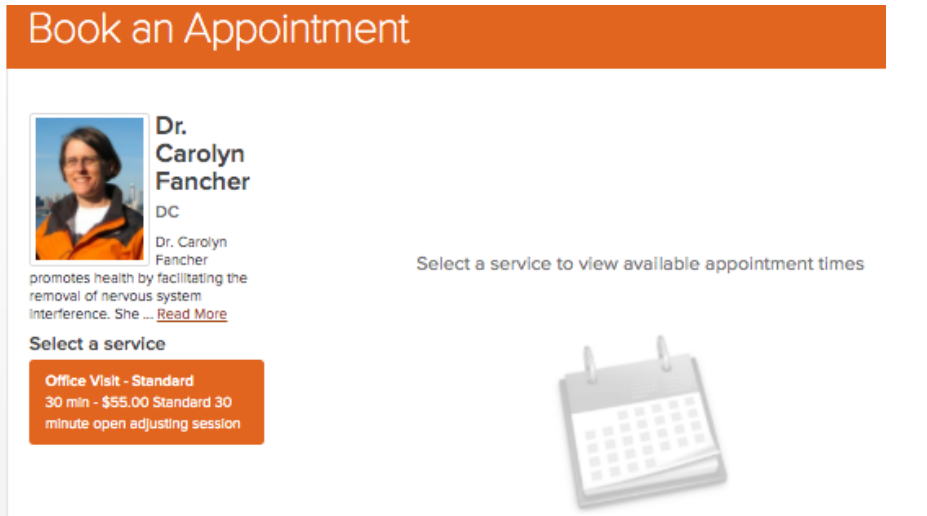

5 – The **available times** will be displayed. In this example, Saturday 9/5 has a spot available at 9:30, but 10 am is already booked.

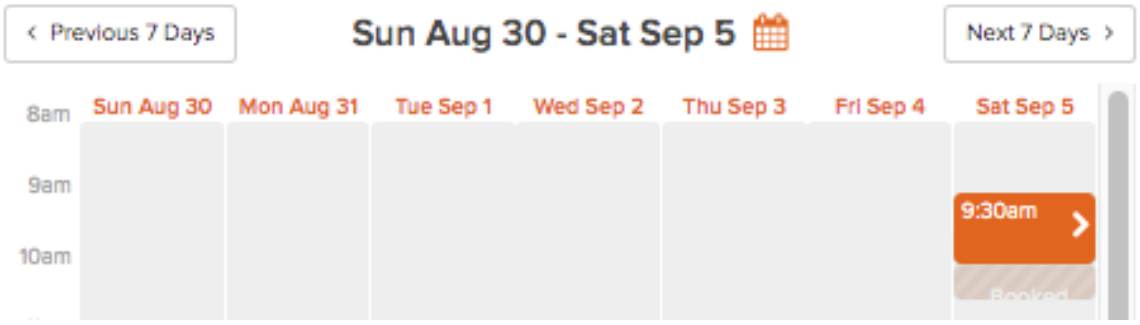

6 - If you **click on a time slot**, such as the 9:30 am bubble, it will offer you a spot:

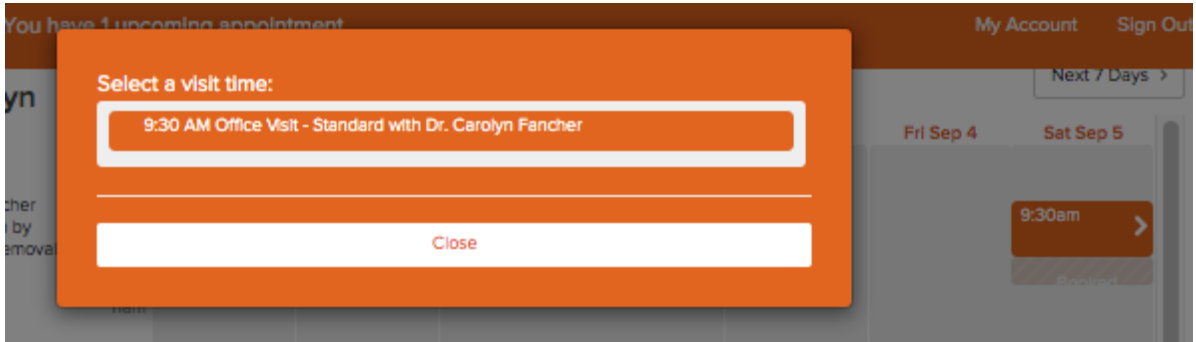

Once you click on the spot, the **confirmation box** will allow you to:

- Book another appointment (Book More),
- Cancel the appointment you just booked (Whoops, don't book that!),
- Exit (I'm Done.)

*Note that you will need to set up a Family Relationship to book your family members – please let us know if you would like to do so.*

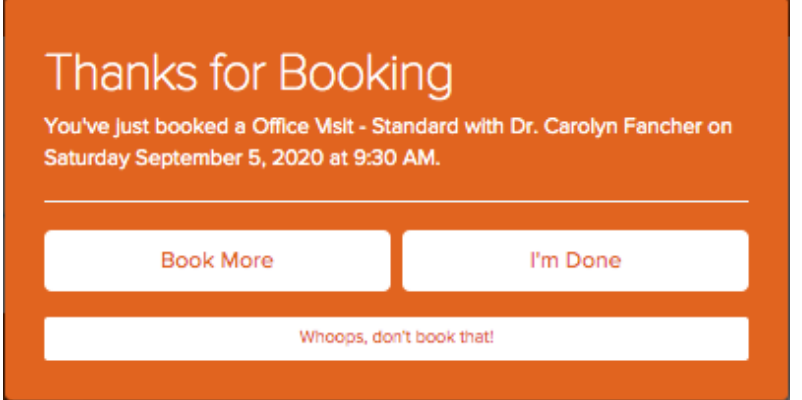

*Note: If by chance you booked without logging in, Jane will hold the reservation while you login. To do so, click Complete Booking…*

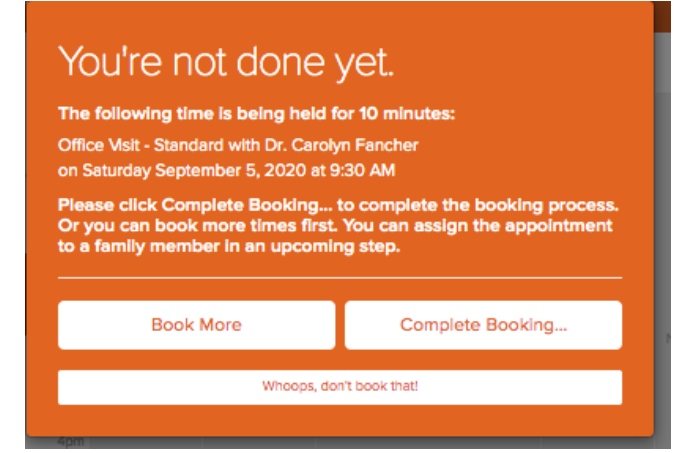

*Once you enter your password, you will see the I'm Done button as usual.*

7 – **Confirming your booking:** When you click "I'm Done," you will see the appointment you just booked.

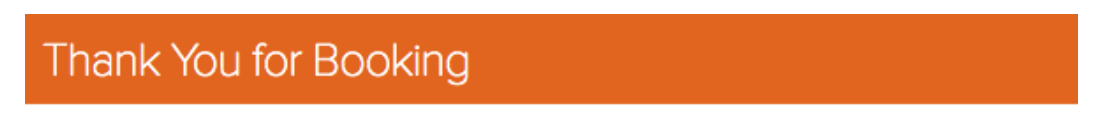

You have just booked the following appointments:

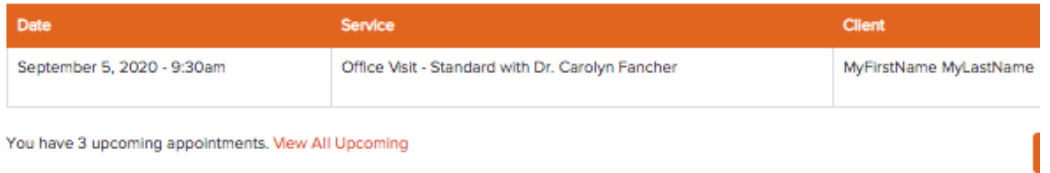

*Jane may also offer you a box called "Reason for visit." This field is optional. Please do not ask questions in this field - instead, leave us a message at (206) 659-0771.*

8 – **To see all of your appointments**, click on "View All Upcoming" or go to My Account and click Upcoming Appointments.

Each appointment has a dropdown box for you to reschedule or cancel.

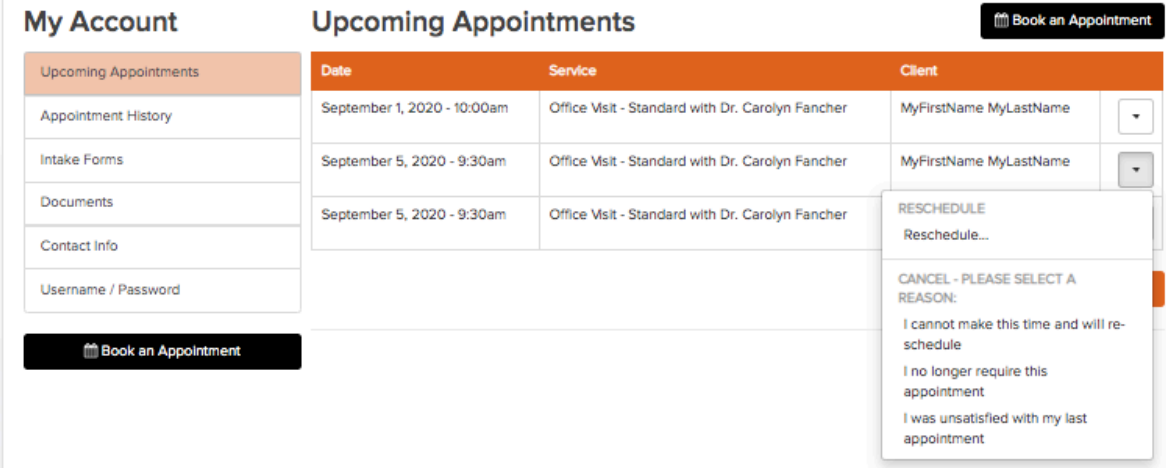

9 - You can also **see your past appointments** by clicking on Appointment History.

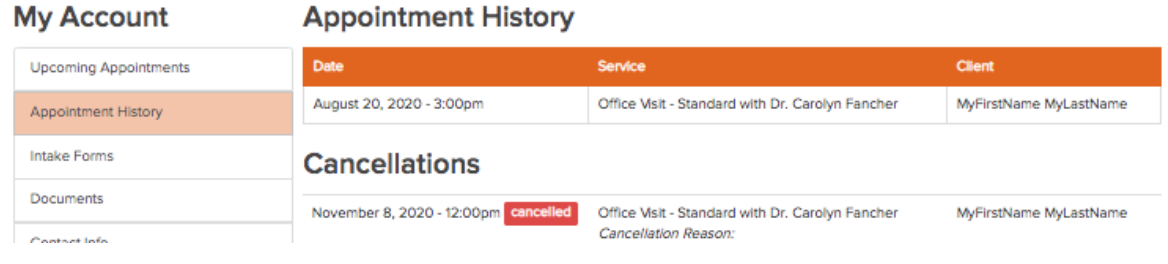

10 – Your **Contact Information** will already be filled out with the information we have on file for you. Please review and make any changes.

*Note: You can leave Preferred Name blank if it is the same as your first name.*

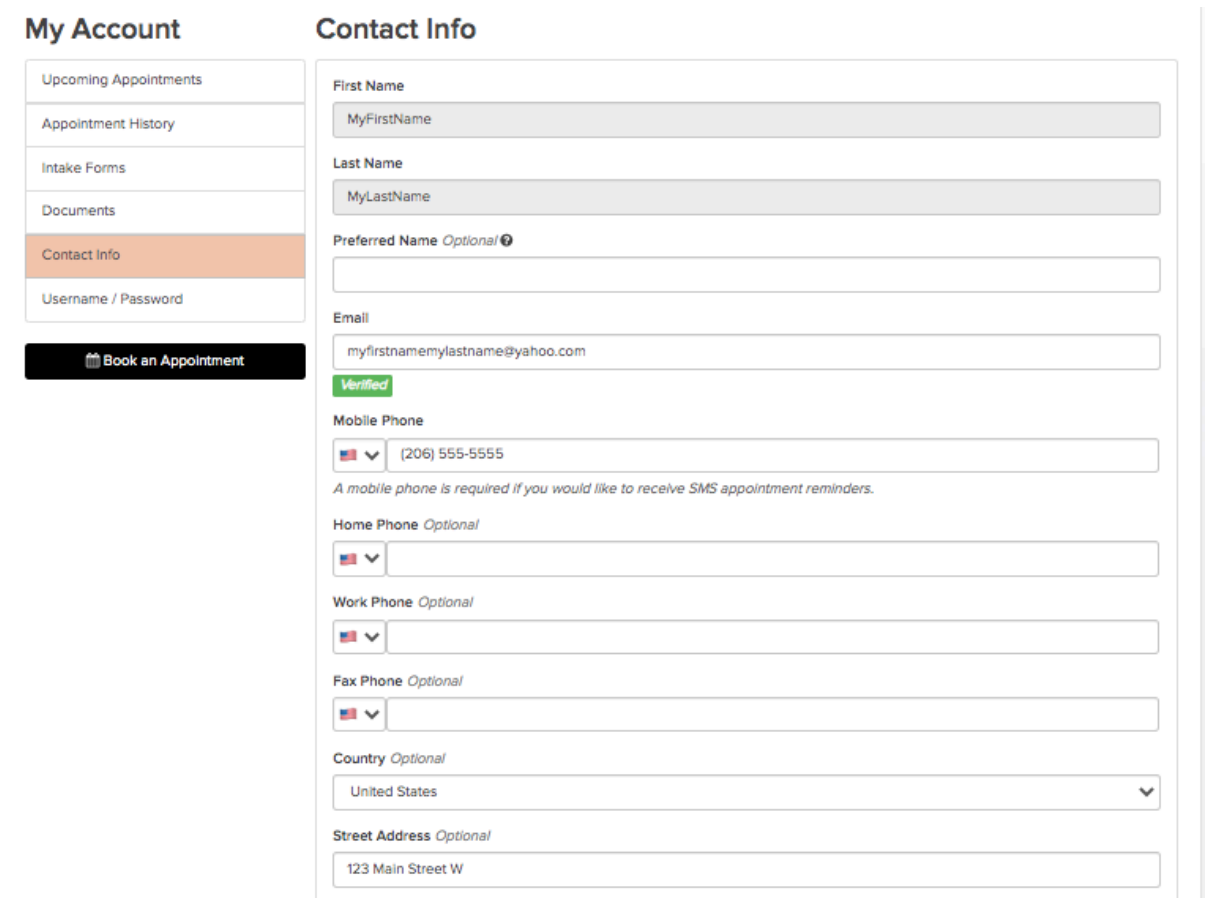

11 – You can **change your username or password** at any time.

*Note: If you change your username, it will prompt you for a new password, which can be the same as your old password.*

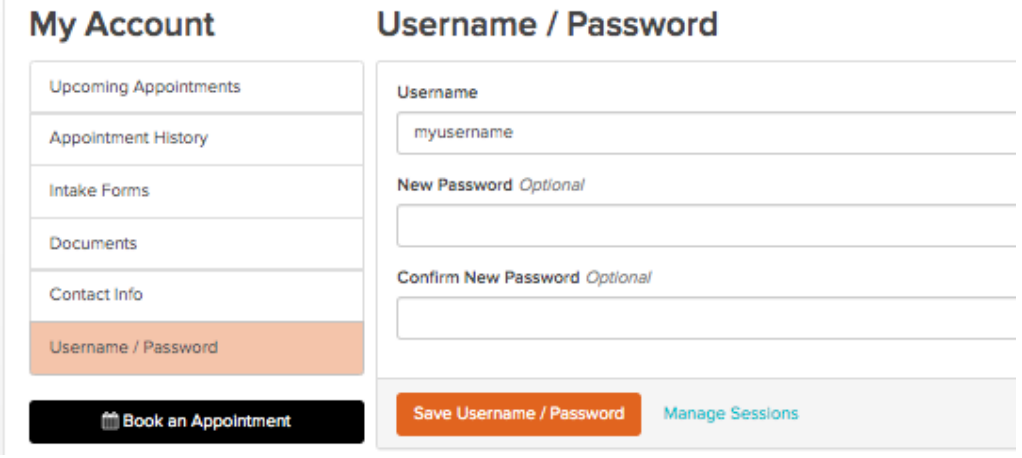

12 – **Feel free to call us.** If you have any questions , or want to set up your Family Relationship please leave us a message at (206) 659-0771 and we'll call you back with the answers. We are happy to help!